# **DocFinity User Guide for Managers**

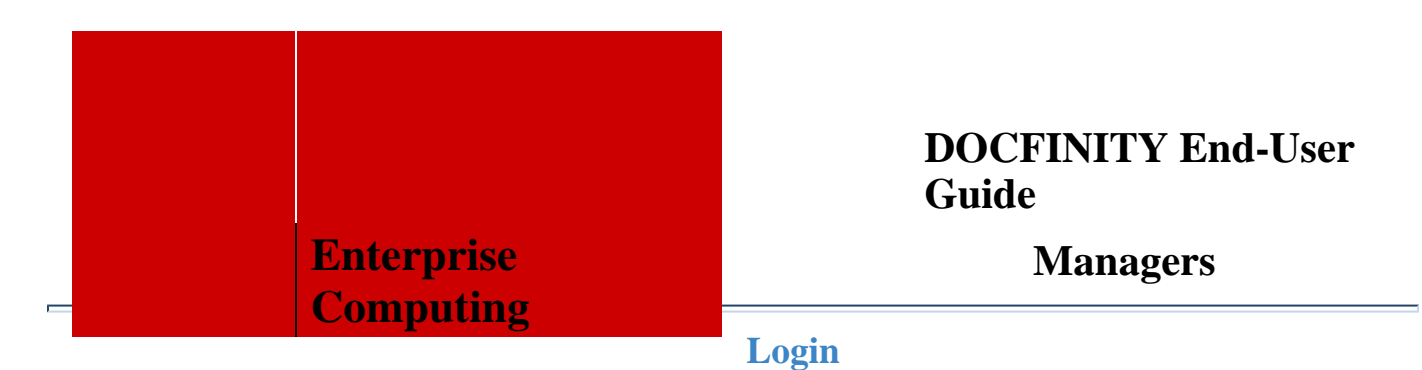

You will be able to access DocFinity through the [my.fairfield.edu](https://my.fairfield.edu/) portal. You will be prompted for your Net ID credentials to access the system. Use your Net ID and password. There will be an icon (same as above right) to click on. The first time you do, you will be prompted to complete a consent form, but only one time.

Here is the link in case you want to make it a favorite and not go through the portal. **Production System URL:** <https://docs.fairfield.edu/docfinity/login.jsp>

### **Login Window Details**

- Username Your Net ID
- Password Net ID password
- Consent page Opens to DocFinity Workspaces home page.

#### **Your Workspace**

Upon login, you can customize your workspace to display panels of where your data/documents live. Go to the PANELS tab and select from your desired panels to display from the drop down menu. Here you can view: Search, Document Viewer, Batches and Search Results. The panels can also be sized by hovering over the lines between each panel and scrolling up/down or side/side.

## **Scanning**

Prepare your documents for scanning. Place in multi-function or desktop scanner. Login to DocFinity. Click on DocFinity and scroll down to select Scanning.

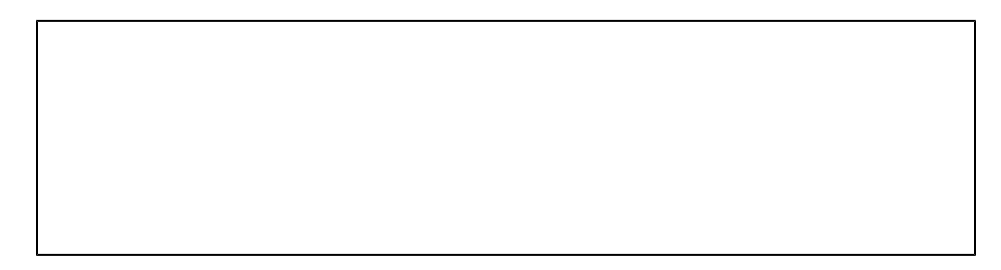

Your scanner should automatically default. Select the desired scan type (ADF – auto-feeder or Flatbed). Click 'display' under Scanner Interface. Click Next.

Select the desired Scan Profile. You do not have to select Category or Document Type, but can if you know these. Click Scan.

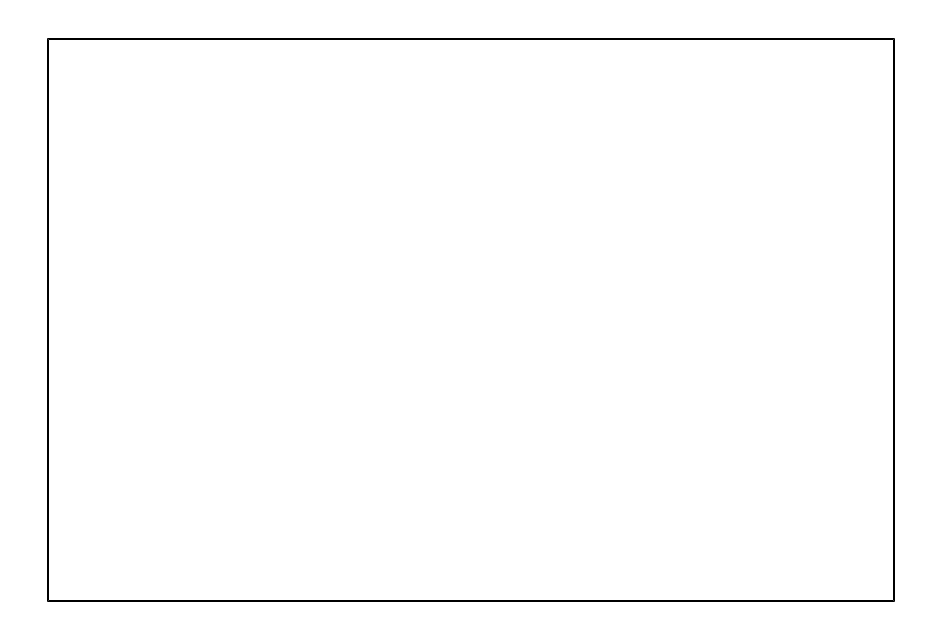

\*Note: you will see your scanned documents in the right panel (2nd screen shot above). If you select multi-page Scan Profile, it will scan as one document with multiple pages (this would be used to index multiple pages for one student). If you select single page Scan Profile, it will treat every page as one document that needs to be indexed. This is ideal if you have multiple of the same document that need to be indexed for various students. Because you've selected 'display' under Scanner Interface, a second scanning settings page will pop up. This page is used to set/reset basic or advanced settings on your scanner. Changing any settings here will override the previous scan set up (for multi, single page, duplex, simplex, etc.) – Scan Profiles. This page will always default to the settings shown below and reset each time even if you've changed the settings.

Click Scan.

Go back to the browser where you logged into DocFinity. Click on the Workspaces tab, scroll to select Indexing. This is where you will view your batches of scanned documents, save index work and commit batches to fully index a document/page.

Go to Workspaces, select Indexing.

Go to your Batches panel. You will see the Progress column where your scanned documents will show as incomplete. The documents will move to a all required status after you commit the index.

Double click on a batch that you'd like to index. In the top right section of the Document Viewer panel, click the + icon. This will open your editing console.

You can edit documents as necessary here. You can zoom in/out and use the scroll bar to view your document. You can also make the document a full page or open in a new browser tab. Right click on the document and select open as PDF, Native Application or duplicate.

Select the desired category, document type and enter the ID of which you want to index the document. The last/first name, DOB will fill (pulling from Banner).

batch list.

You can SAVE the document here. You will notice that the process of your Checked Out Batch has now turned to 'all required.' This means you can COMMIT the batch and the document will be indexed and removed from your

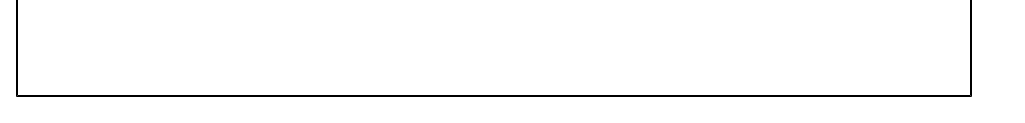

Commit the Batch. This will index the document and remove from your Batches panel.

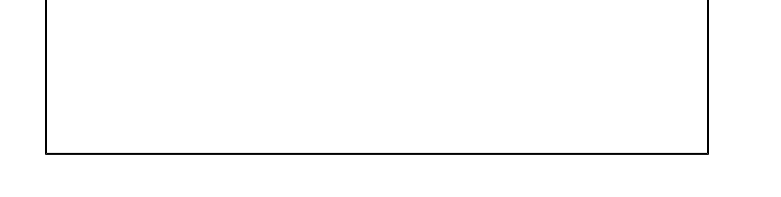

# **Splitting Batches**

Go to Panels in the tool bar, select Batches. Double click on the batch you need to split documents. Click Edit in the Document Viewer panel

Click on the first page, scroll to the bottom of all pages, use Shift and click the last page to highlight all pages.

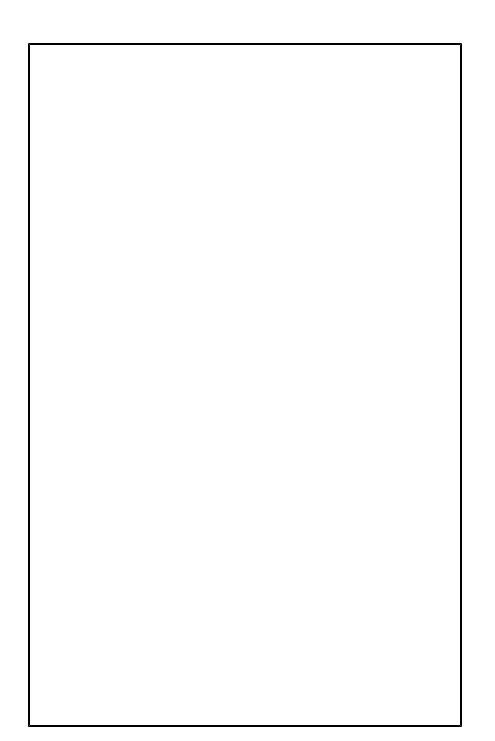

#### Either:

- Right click on the page list that is highlighted blue and select Split Document

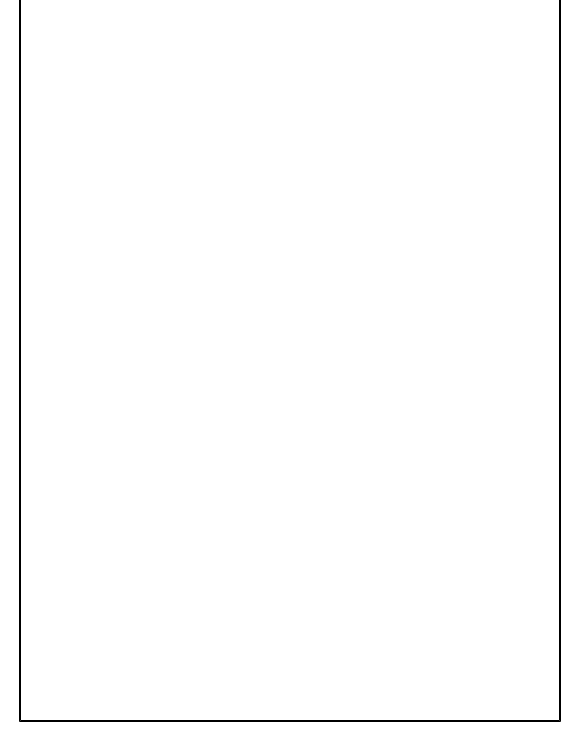

- Or use the Split icon in the menu bar.

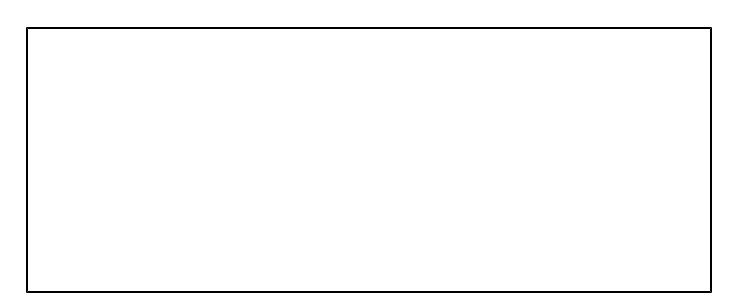

The Split Document pop up box will display. Leave all settings as is. Click Split.

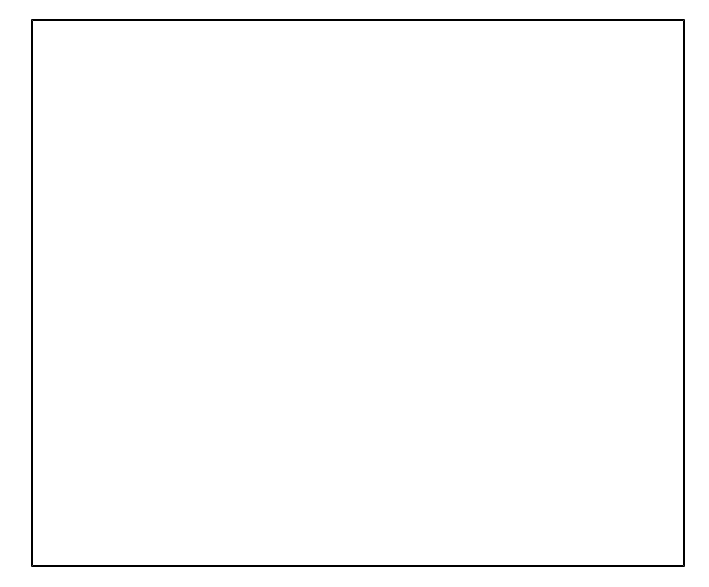

This may take a few seconds depending on the number of pages.

Now you can index each page (New Document 1, New Document 2, etc.).

# **Searching**

Now that the documents have been scanned and indexed, you can search for the document(s).

- 1. Click **Workspace** > **Searching** to open the Search panel.
- 2. On the *Search* panel, select a Template Search from the *Search* drop-down box. Template Searches are searches defined by an Administrator.

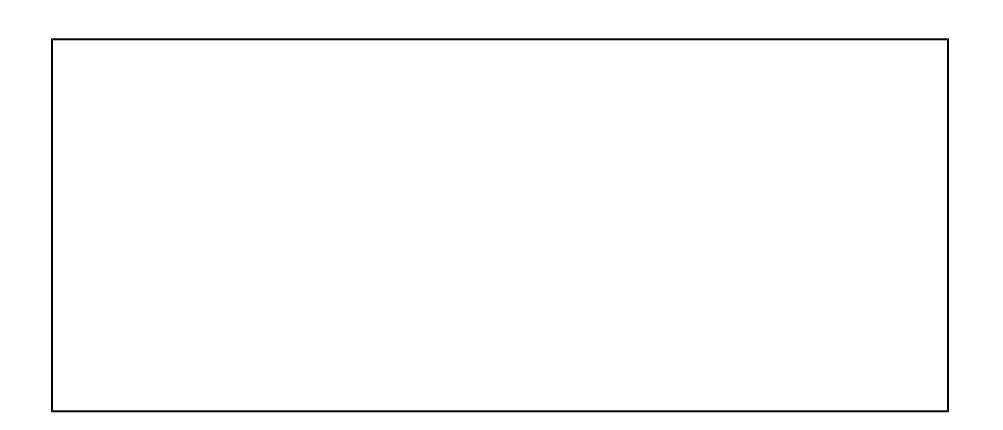

Enter the data you wish to search. You can search by document type and title or any fields in the search menu.

You can also search by Student Search and only enter ID #.

In your Search Results panel, you will see all documents that returned. You can sort and rearrange the column display.

Double click on a document and you will be able to view the document in your Document Viewer panel. You will have editing functions to the document and be able to save changes. Example: you can fit to height/width, rotate, draw arrows/lines, etc.

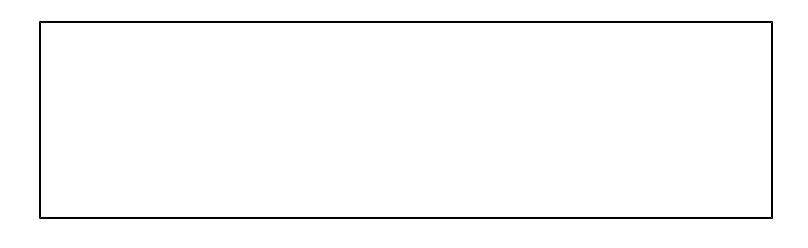

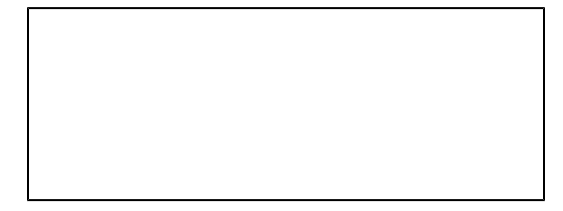

## **ReIndex Document**

To reindex a document, you would select the document by selecting the checkbox of the line of the search result you would like to change the metadata value(s) and then select the reindex icon indicated by the red arrow above.

Alternatively, you can select the checkbox of the line of the search result you would like to change the metadata value(s) and then press your right mouse button while that line is selected and choose Re-index from the menu.

#### **Deleting Documents**

You can request that the document(s) be restored by the DocFinity administrator if it has not been purged from the system (permanent delete). You will need to give the administrator as much information about the document you would like to restore as possible. (Who deleted the document? When was it deleted? What Document Type was the document? What was the contract number or purchase order number of the document?)

## **DocFinity Interface Basics**

Interfaces across DocFinity share common features and options, as described below. Note: You can change the display size of Workspaces by using your browser's Zoom controls.

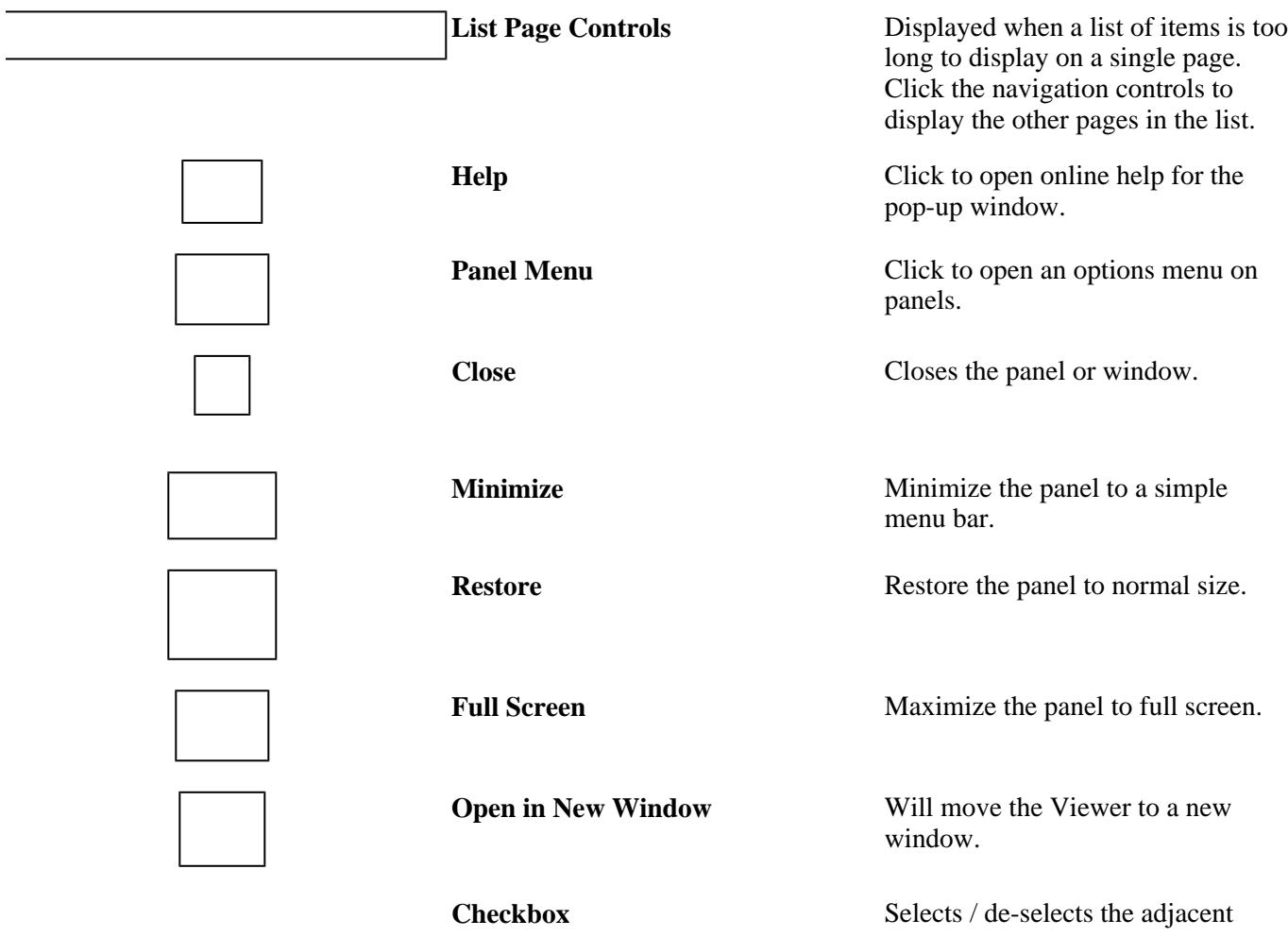

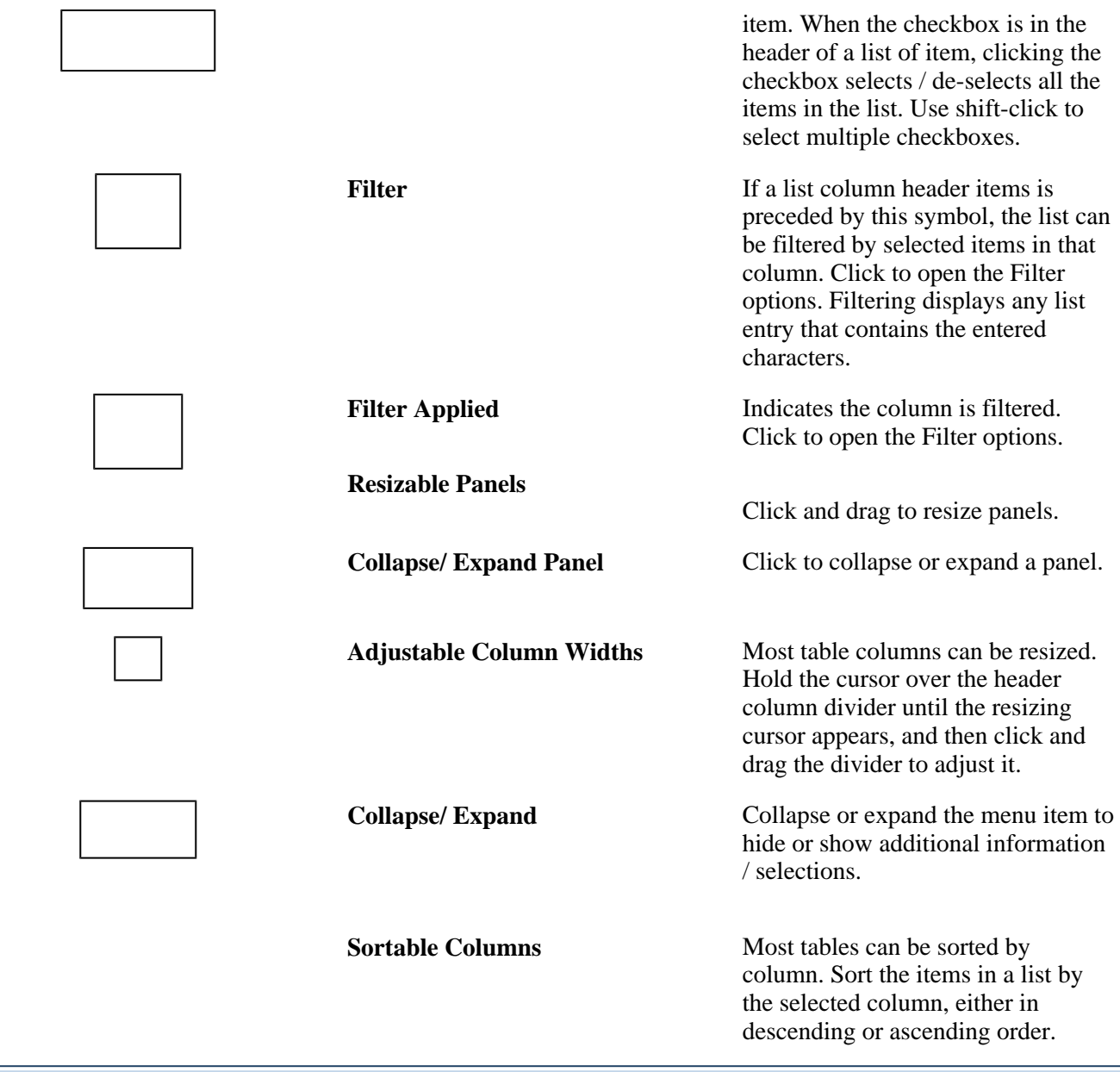

## **Navigation**

 $\blacksquare$ 

The Navigation Bar gives you access to the menus for all of DocFinity's functions. Note: Only menu items you have the Feature Right to access are available for selection in the Navigation Bar.

**DocFinity** Access other DocFinity modules.

**Scanning** Open DocFinity Scanning. Scanning opens in a new browser window.

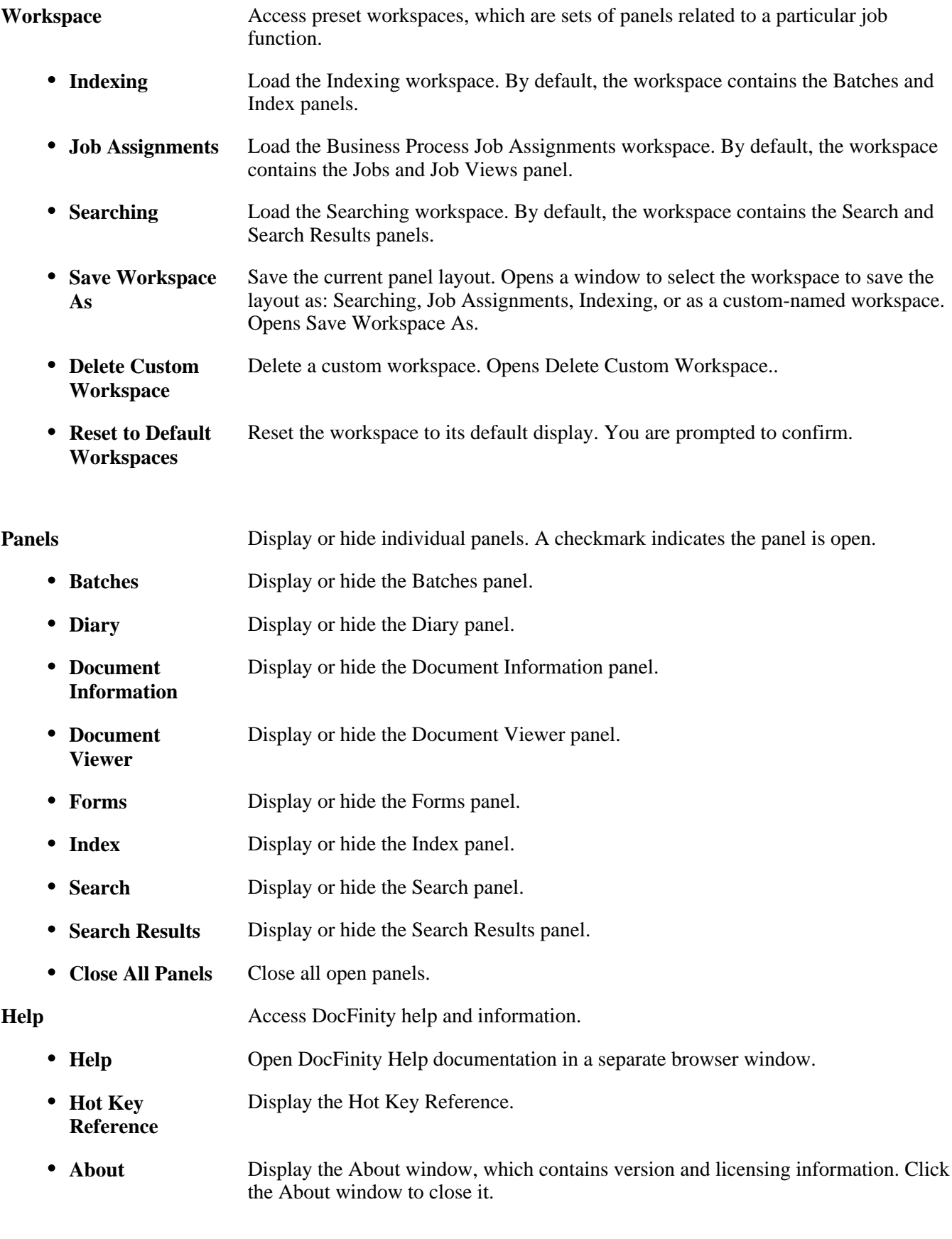

Click to access the user menu, where you can set your preferences or logout of DocFinity.

- **Preferences** Edit your application preferences. Options include General, Document View, Indexing, and Search Results.
	- **General** Set personal preferences for the level of instructional text displayed on panels and windows throughout DocFinity. Opens General Preferences.
	- **Document View** Set personal options for viewing documents throughout DocFinity. Opens Document View Preferences.
	- **Indexing** Set personal Indexing options. Opens Indexing Preferences.
	- **Search Results** Set personal Search Result options. Opens Search Results Preferences.
- **Logout** End the current session and log out the current user. Returns the browser to the DocFinity Login window. Logging out saves your current workspace. The next time you log in, the saved workspace will open automatically.

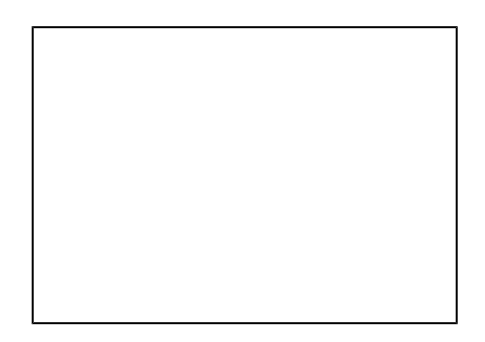

# **Print-To**

The Print-To functionality is used when you have the document you want to add to DocFinity opened in its native application. To add the document to DocFinity, in your browser menu, select File, Print, select the Print To DocFinity as your printer and then Print.

Then, the document will open to a PDF in a new browser tab. You can edit the document from here as well.

**Open as PDF, Native Application and Duplicate.** You can also right click on the document to open as PDF, Native Application and Duplicate:

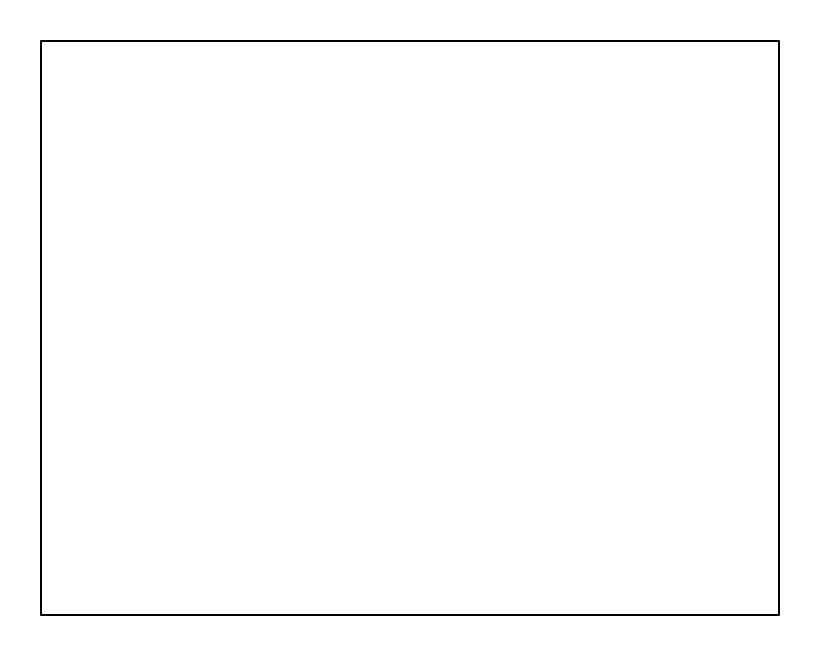

# **Emails**

You can save an email to your desktop and click and drag it into DocFinity. From the File option in the top tool bar of the email you want to index, click Save As.

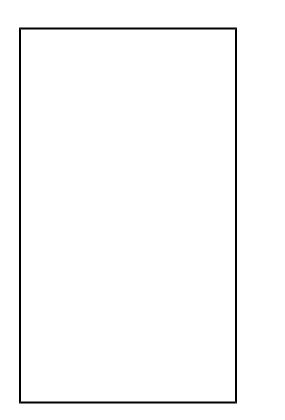

Save email to your desktop. Open DocFinity. Click on Panels, then Batches. Use the Upload icon to open a box where you will drag and drop your email file.

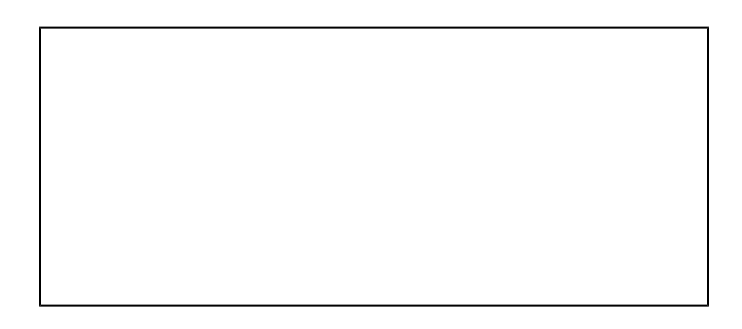

You can either use the Browse button to upload the file from your desktop or you can drag the file from your desktop (or other location) to this box. When dragging/dropping, you will need to make sure the file is dropped directly in line with the words "Drop files here to upload" or it won't upload. If you do this correctly, the box will say

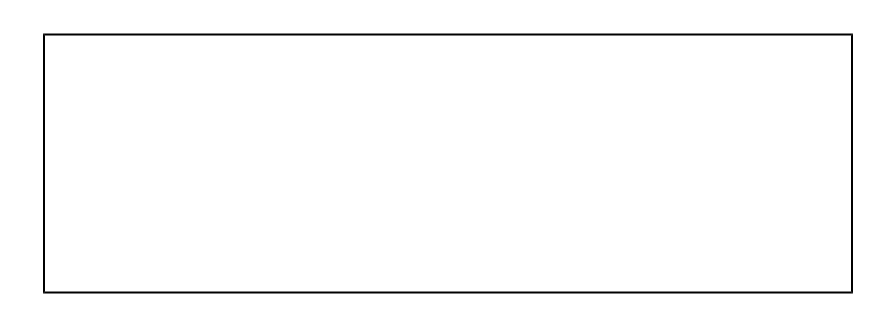

You will then see your file name below the Browse button. It will also say "files to upload: 1." Your file will not be uploaded until you click the Upload button.

After it is successfully uploaded, the box will display like this. You will see the name of the file in green font, a green check next to the file name and "Done" in the "Drop files here to upload" box.

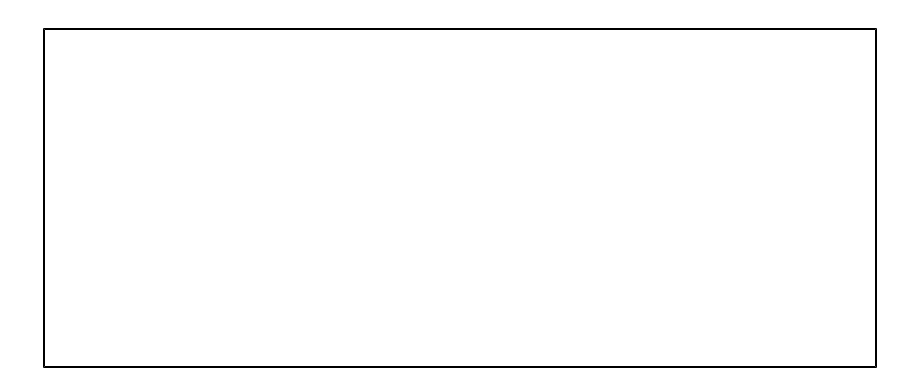

This file will now be in ONLY your batch of My Uploads. Only you can index this document. No one else will be abel to see it in the Batches panel. Index accordingly.

# **Send-To**

The Send To functionality is used when you have the document you want to add to DocFinity without opening the document in its native application. To add the document to DocFinity, select document in File Explorer, click your right mouse button and then select Send To DocFinity.

## **File Upload**

Another alternative to adding a document to DocFinity is to upload your document in the indexing workspace.

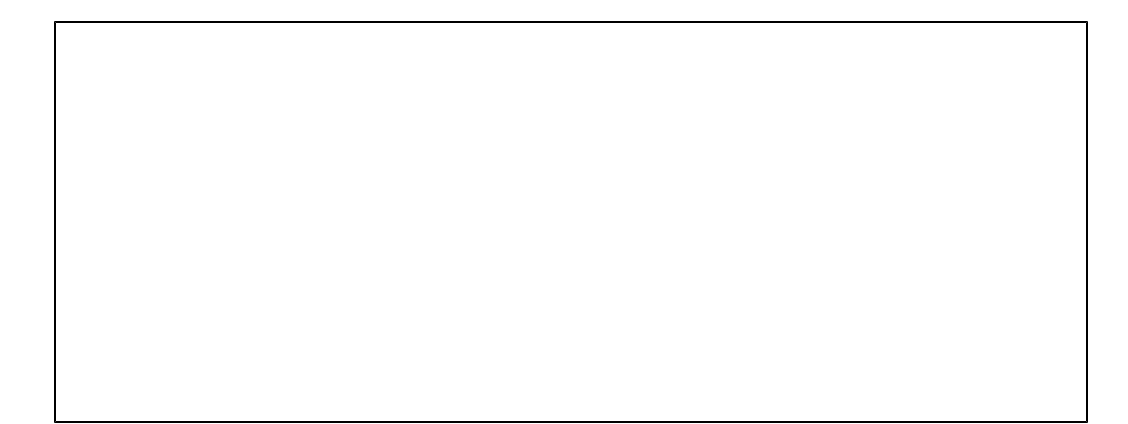

Select the file upload icon indicated by the red arrow.

Select the Browse button, browse to the file you want to upload, select the Upload button and select the Close button.

You will be prompted to Index your document by selecting a document type and entering values for the metadata objects.

Required metadata object values are indicated with an asterisk (\*). Select the Commit Batch icon to commit your document indicated by the red arrow.

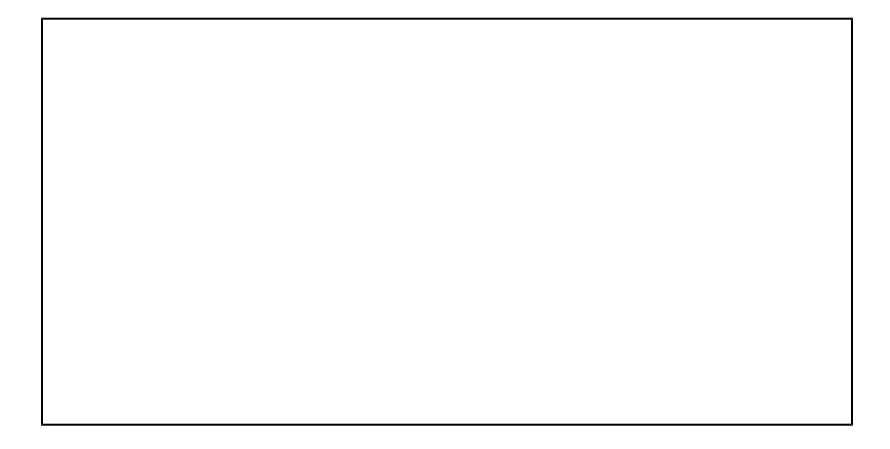

Select the Commit button to confirm committing.

## **Batches Panel view: No Batch Checked Out**

The *Batches* panel displays available batches and lets you upload new documents. When no batch has been checked out, only certain options are enabled, as detailed below.

## **Panel Menu**  $\vert \vert$  Opens the Panel Menu. *Buttons / Panel Menu Options / Right-Click Context Options* Batch options. Some options are only available when a batch is checked out. Options vary depending on context and a user's Feature Rights.

Upload files to the user's *My Uploads* batch for indexing. Opens *Upload Files*. Uploading automatically checks out the *My Uploads* batch. Requires *File Upload* and *Index Documents* Feature Rights.

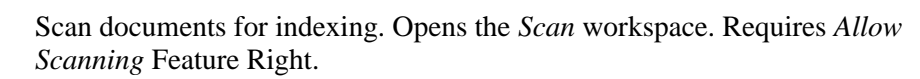

Check out the selected batch for indexing. (Batches must be checked out before they can be indexed. A checked-out batch can only be indexed by the user who checked it out.) Switches the *Batches* panel to *Checked-Out View* and opens the D*ocument Viewer* and *Index* panels. *Note:* While the My Uploads batch can contain an unlimited number of documents, if there are more than 500 documents in the batch, only the first 500 documents will be checked out at a time.

Delete the selected batch from the system. This also deletes all documents in the batch. You are prompted to confirm the deletion. Requires *Delete Batches* F eature Right and *Delete* document security access to the documents in the batch.

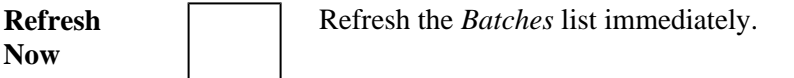

**Upload Files**

**Scan New Batch**

**Check Out Batch**

**Delete Batch**

**Pause /** Pause automatic refreshing of the *Batches* list.

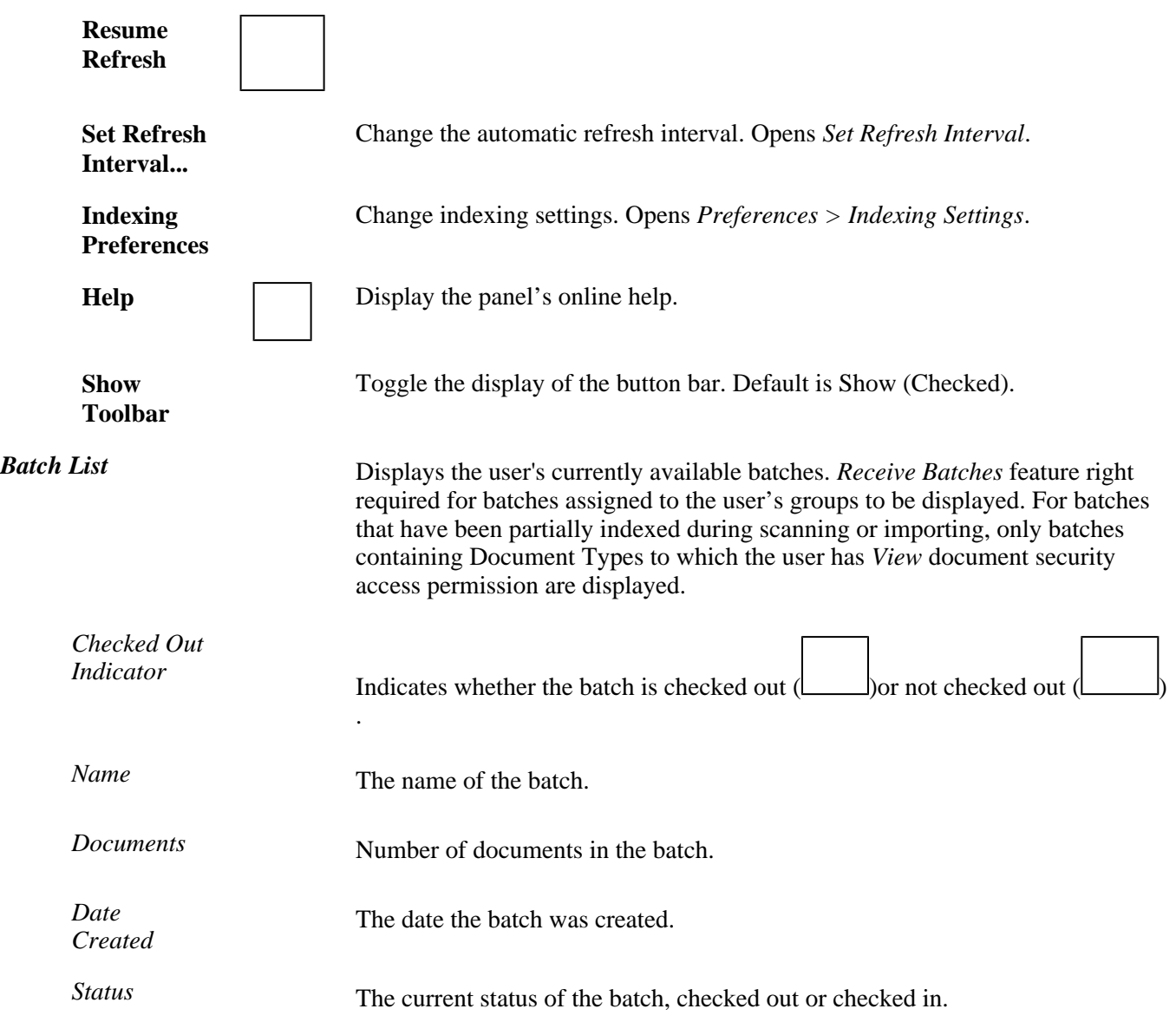

# **Batches Panel view: Batch Checked Out**

When you have a batch checked out, the *Batches* panel displays documents in the currently checked-out batch. Note: Only the documents in the batch that you have List, View, and Update permissions for will be displayed.

Selecting a document displays it in *Document Viewer* and makes further actions available, such as indexing.

**Panel Menu**  $\vert$  **Opens the Panel Menu.** 

*Buttons / Panel Menu Options / Right-Click Context Options*

**Upload Files** Upload files to the user's *My Uploads* batch for indexing. Opens *Upload Files*.

Batch options. Some options are only available when a batch is checked out.

Options vary depending on context and a user's Feature Rights.

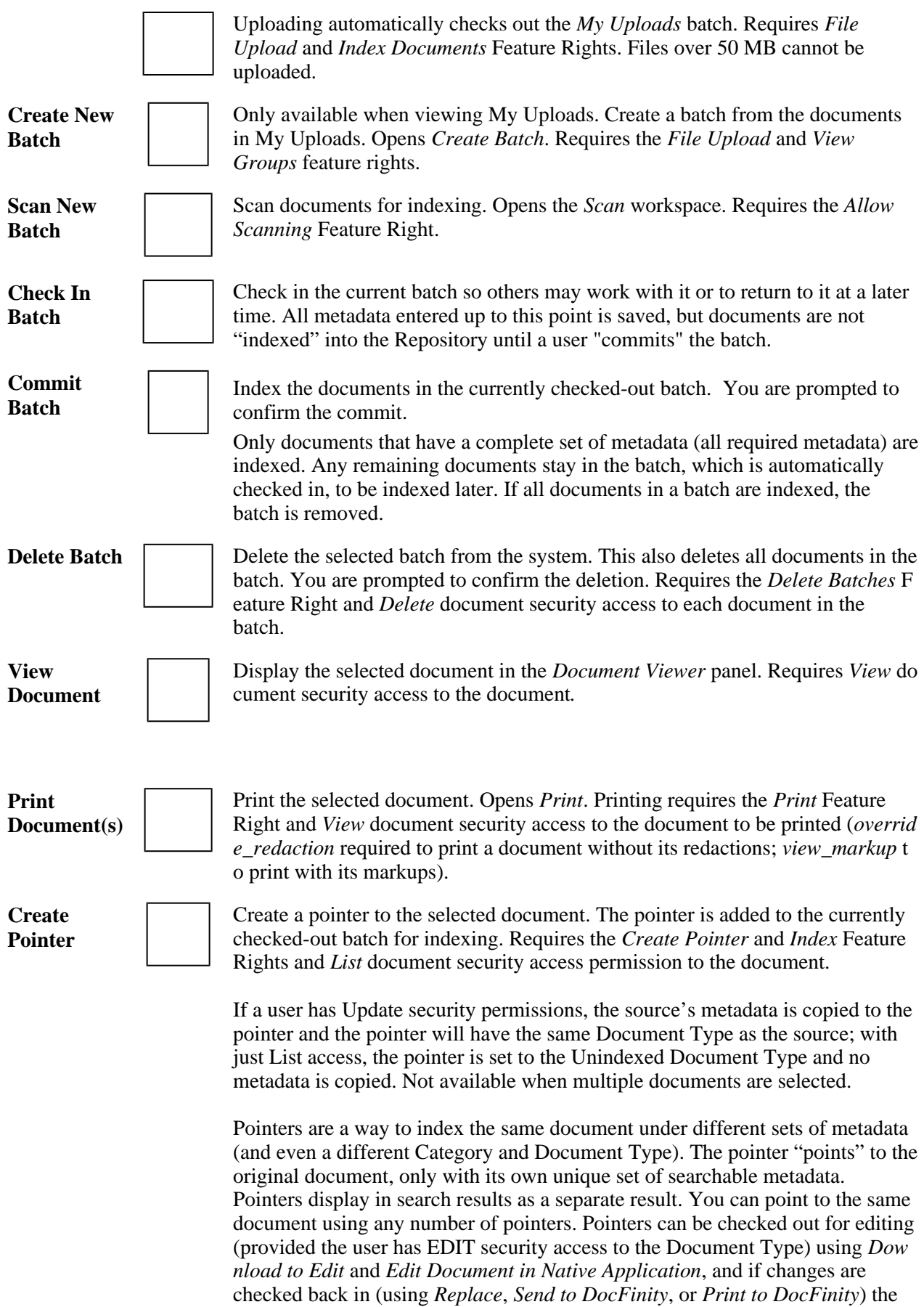

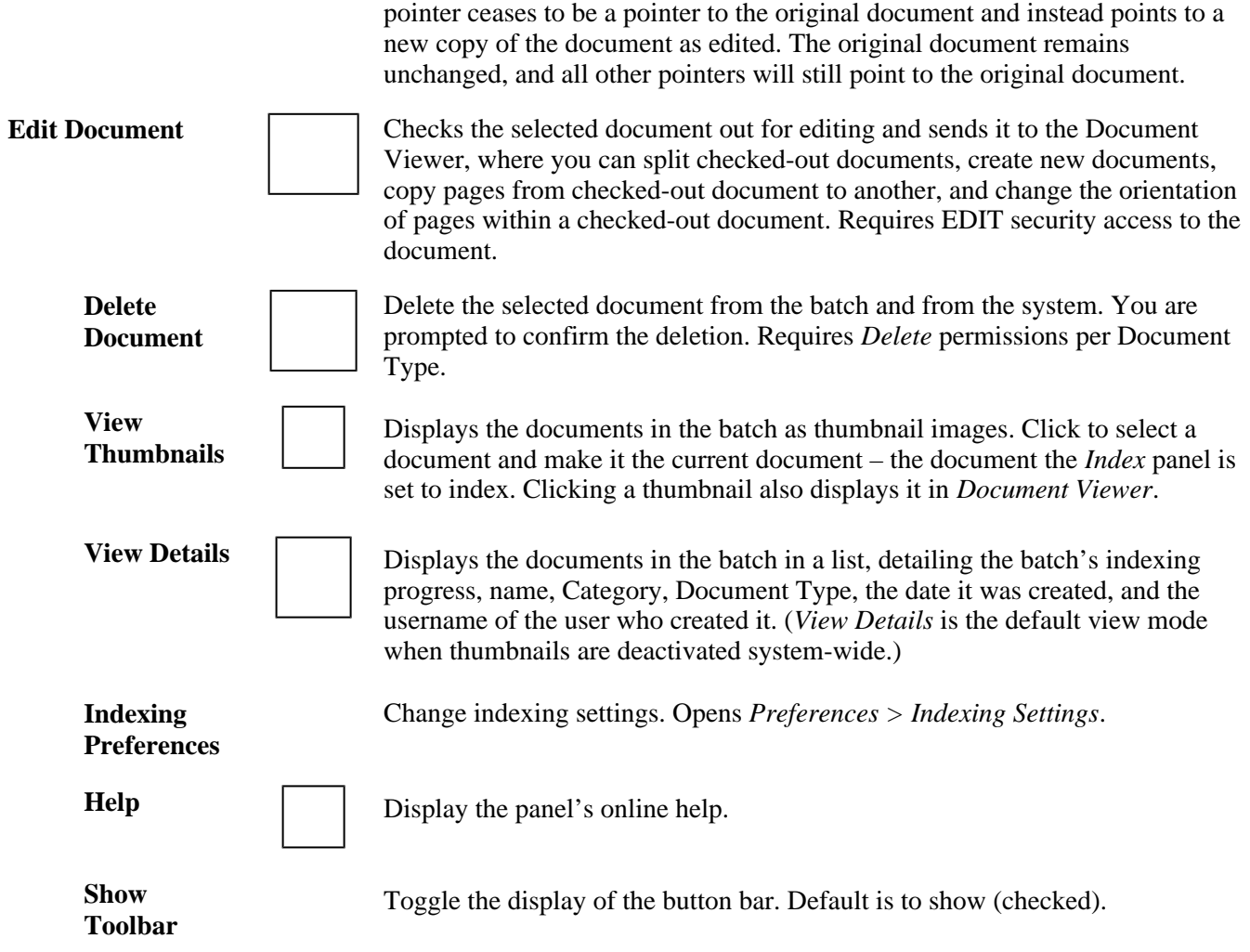

# **Indexing Panel Options - Basics**

The Index panel lets you enter metadata information for documents in a batch so the batch can be indexed. The files being indexed go into the Repository, and the associated metadata goes into the DocFinity database.

Depending on the number of documents in a batch, users are provided several options within the panel. The below information describes these options in more detail.

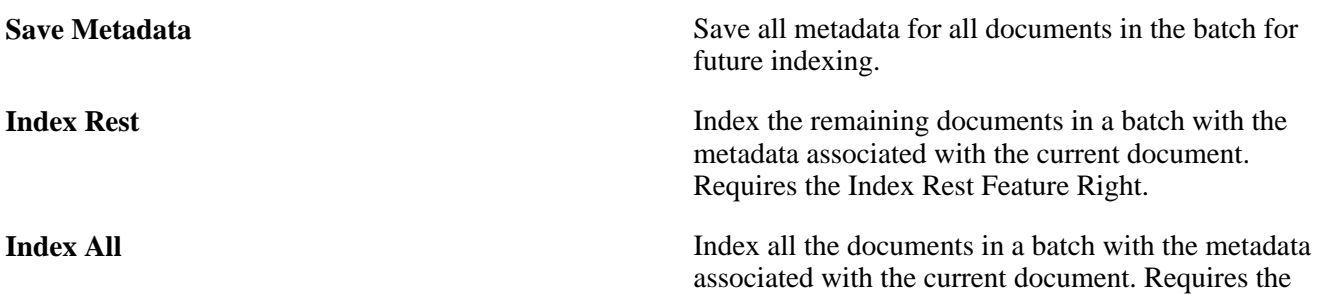

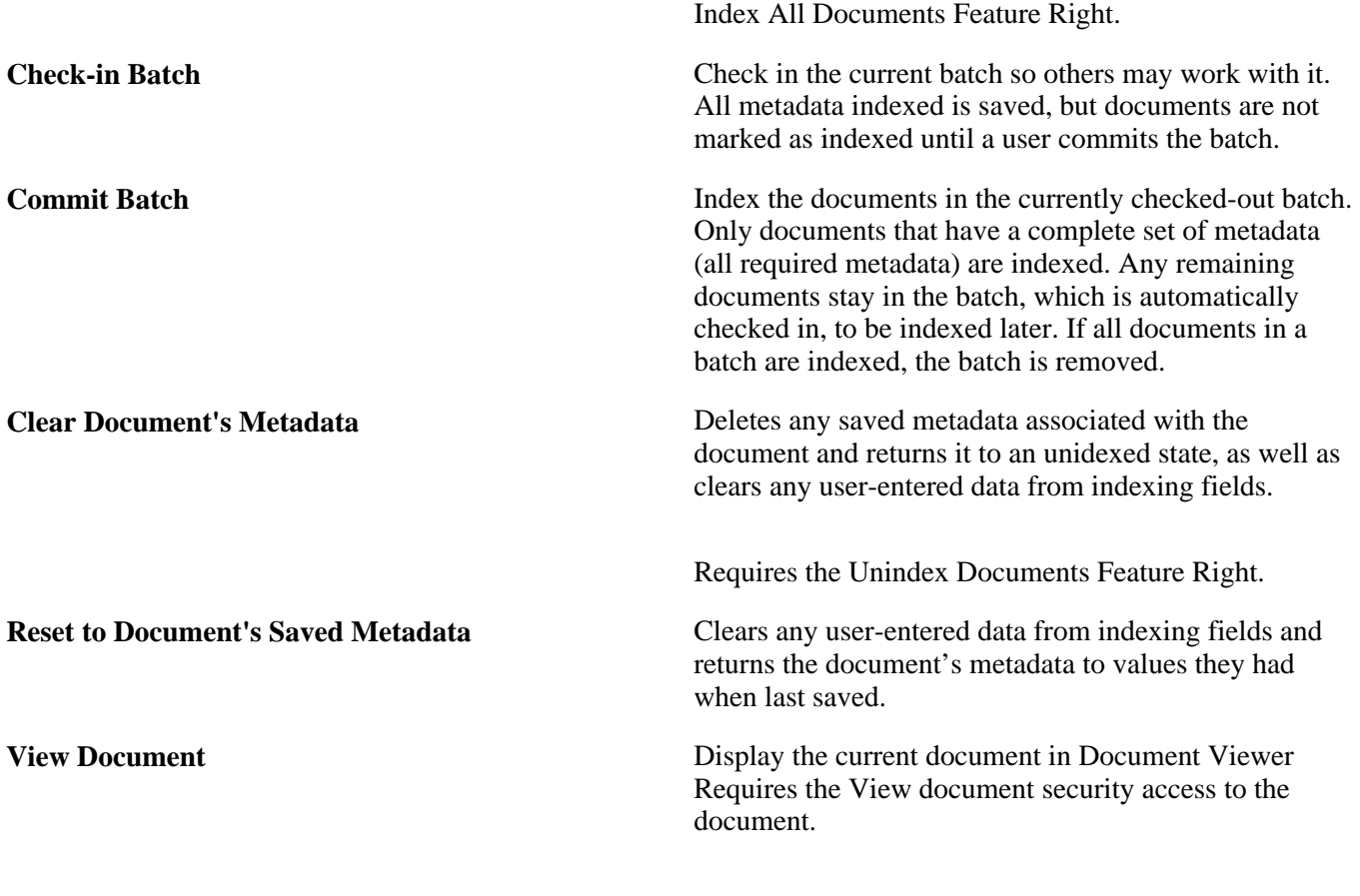

[Download PDF](https://wiki.fairfield.edu/download/attachments/54394975/DF%20User%20Guide%20for%20Managers%202019.docx?version=1&modificationDate=1551127640947&api=v2)